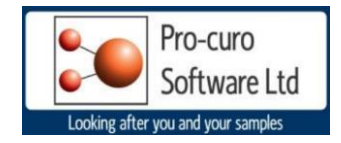

# **Pro-curo v4 Upgrade Guide**

This document will guide you through process of updating Pro-curo version 3.1.9.3 to version 4.x, please note that if you have an earlier version of Pro-curo version 3, an update to 3.1.9.3 will be required prior to performing this upgrade.

Version 4 of the Pro-curo software has had a radical update to the back end data structures to provide enhanced reliability and additional functions. Due to this a data migration process has been written into the version 4 program, this is best performed with a Pro-curo technician's guidance. To enable this migration Pro-curo version 4 can exist alongside an installation of a version 3, this allows the old version 3 data/system to be used as read-only access until such time as the migration of data to version 4 has been 100% qualified, it also provides a backup should any issues arise during the database migration.

The first step in performing the upgrade is to follow the standard procedure for installing a brand new copy of Pro-curo version 4, see support documents "1.Pro-curo v4 LOCAL Installation Guide" or "1.Pro-curo v4 SQL Installation Guide" contained within your Installation files.

Your current software licence key (SLK) installed will work with version 4. This install guide requires you have an existing instance of MS SQL installed either locally on the same PC or in a server/network environment.

## **Please make sure version 4 has been fully installed at this point.**

- *including licence file registration and database connection.*
- *It is recommended that you setup a NEW logon for version 4 databases with Full DB\_Owner rights to the new databases.*
- *It is also recommended to amend your version 3 logon for; MS Access, MS SQL or MySQL databases to read-only to prevent any users updating the old Pro-curo database.*

## **Migrating the old Pro-curo v 3 database to the new version 4 databases**

-Open the Pro-curo version 4 software.

-select the ADMIN user and enter the "PRO\_CURO ADMIN" password.

-Within the Administrator ribbon tool bar you will see an icon called "Database Migration Wizard" (see below).

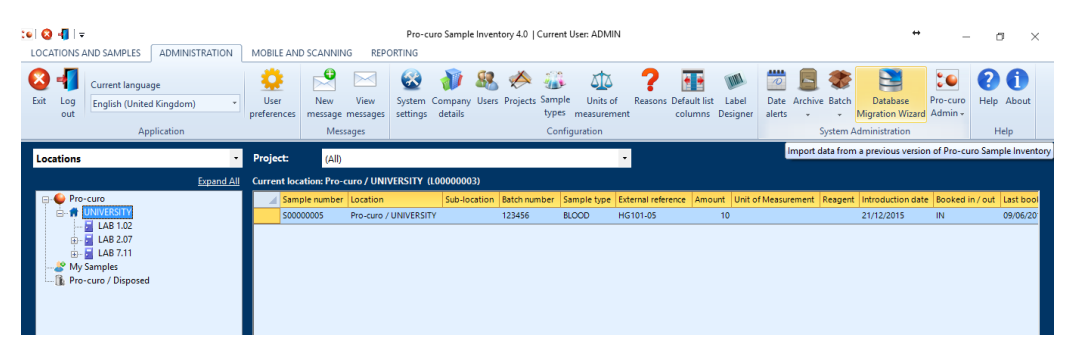

At this point you will need your old version 3 database information, if it is Microsoft Access you will need the location and password, if MS SQL or MySQL you will need your servername and logon name, password (a log on that has read-only access to the old databases).

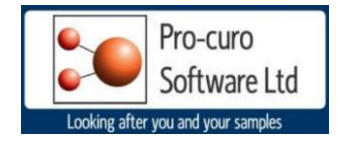

You will be presented with the screen below, depending on the old version 3 database type you will need to select one of the three options from the dropdown list. Once you have done this follow one of the two steps below relating to your old database type. (Note that the MS SQL & My SQL process is the same).

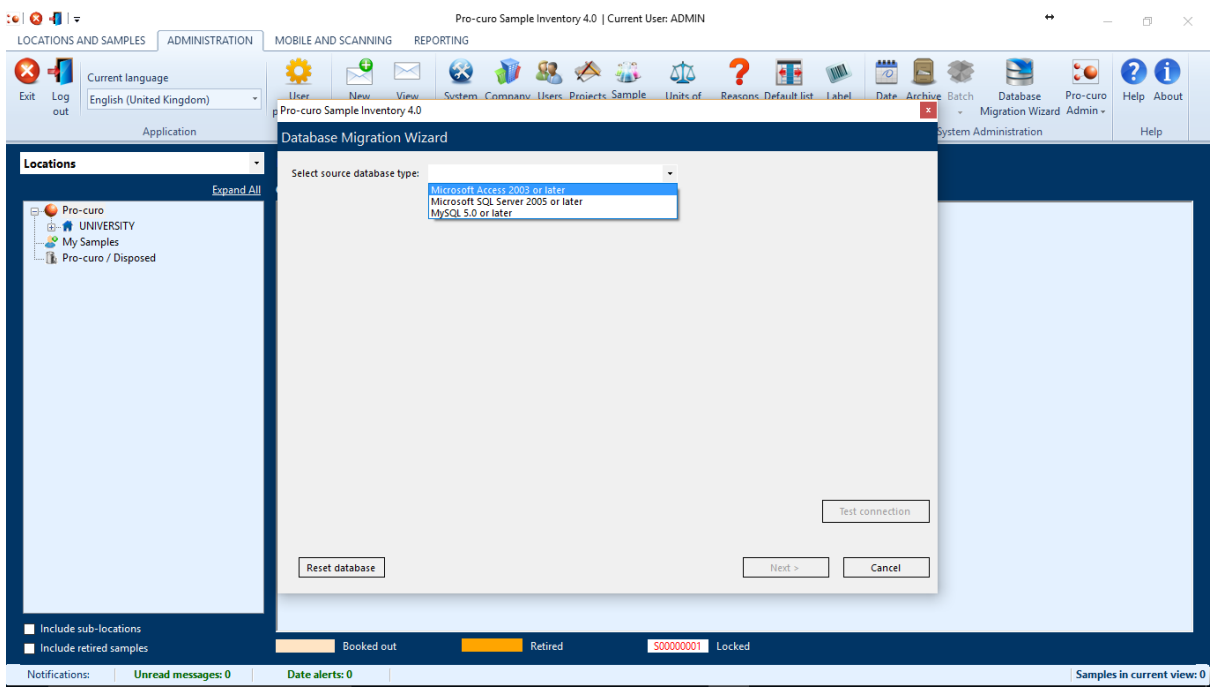

#### **Microsoft Access 2003 or later**

Once you have selected this source database type, you will be promoted to location both the "Main" and Archive Pro-curo databases.

Click on the browse button next to each to open a file explore window and locate the database files.

The default name for each of these databases is Procuro.mdb and

Archive.mdb

You must then enter a password; the default password would have been "rabbit".

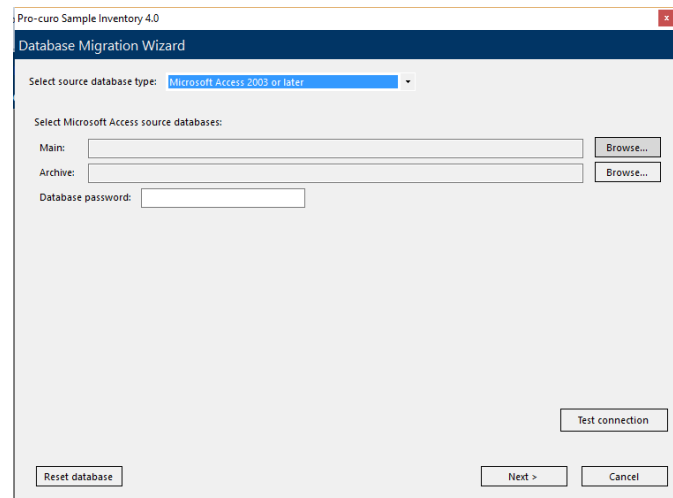

Click the test connection button to confirm the details, if the details entered are correct you will be presented with a confirmation message, click OK.

You can now click the Next button to continue the migration process.

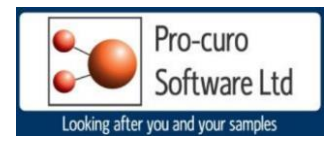

#### **Microsoft SQL 2005 or MySQL 5.0 or later**

Once you have selected this source database type, you will be promoted to enter your Server name & database names. The default name for each of these databases is Procuro and Procuroarchive You must then enter your SQL Logon name and password; the logon must have read rights to the old version 3 databases above. Click the test connection button to confirm the details, if the details entered are correct you will be presented with a confirmation message, click OK. You can now click the Next button to continue the migration process.

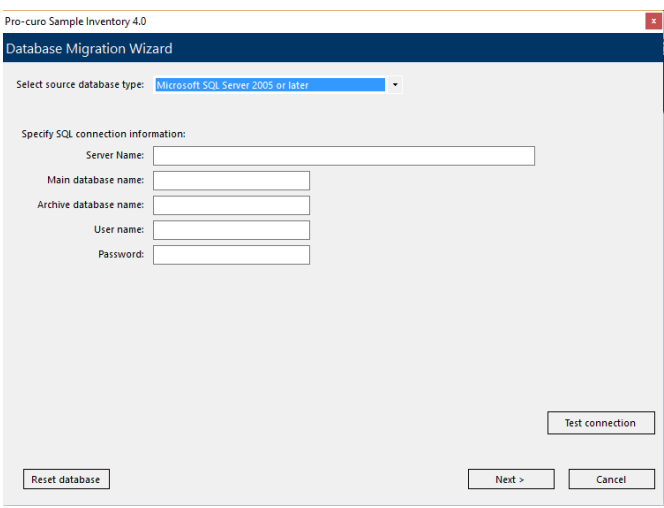

## **Migrating the old Pro-curo v 3 database to the new version 4 databases – Continued**

Now we are ready to start the migration procedure, you will at this point receive a warning message explaining that any data that has been entered into the new version 4 databases (for testing purposes etc) will be permanently deleted, this is required to migrate and re-create all version information.

Click Next.

Pro-curo will then display the migration monitoring screen, to start the migration process click Migrate.

The status of each table will then be displayed in the status column, depending on the size of your database this process may take some time. (a 150,000 sample database, used for 3 years will typically take 15 minutes).

In event of an error being found, please contact a Pro-curo technician [\(tech@pro](mailto:tech@pro-curo.com)[curo.com\)](mailto:tech@pro-curo.com).

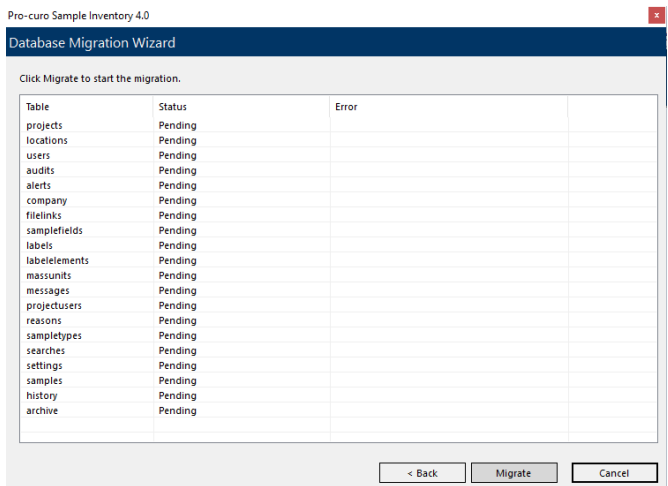

If an error is found the process can be cancelled, no information will be migrated and the original version 3 databases are not effected or updated in any way, your original installation of Pro-curo version 3.1.9.3 will continue to work and the version 4 databases will be blank.

When the process completes the version 4 system will be a mirror image of the old version 3 data, we would suggest that you undertake some initial checks to confirm this, before deleting or archiving your old version 3 databases and uninstalling the Pro-curo 3.1.9.3 application.